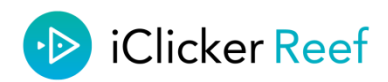

iClicker Reef will enable you to engage students in class, test understanding of the material and make learning fun!

These instructions will guide you through the process of setting up an Instructor profile, allowing you to create a course and run a mock polling session.

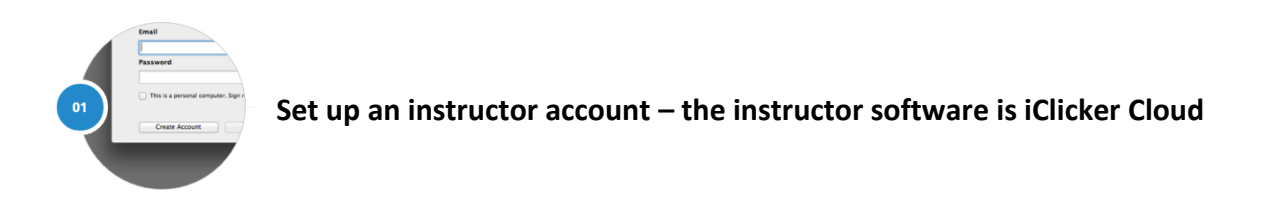

Visit[: https://www.iclicker.com/downloads/iclicker-cloud](https://www.iclicker.com/downloads/iclicker-cloud)

 Download the iClicker Cloud software for either Windows or Mac. Please note the Windows installation requires administration privileges. If you do not have administrator privileges, please download the standalone version from the text link

 Follow the instructions that appear on the screen. If you have previously created a student account, you can access your instructor account using the same credentials.

Setup your course using the institution 'Demo Institution'

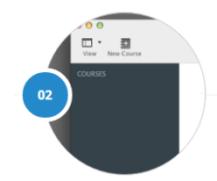

**Create a course:**

- When you are logged in, click on the 'New course' button in the top menu-bar
- Name your course and click 'Create'

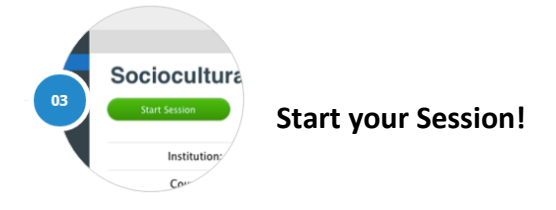

 Once you have started a polling session, your floating toolbar appears. This sits on top of any document or programme you are running on your computer and shows you the number of students in your session as well as the results of the questions you ask. The floating toolbar means you don't need to prepare for a polling session by pre-loading questions into the software.

# **Join the session as a student:**

- Using a different device, either download the iClicker Reef app from iTunes or your Android app store or if you are using a web-browser, visit<https://www.iclicker.com/>
- Log in using the same details you used to create your Instructor account
- Search for 'Demo Institution' and find the course you created previously. Join the course.
- As the instructor, click on 'Polling' on the floating toolbar. This will open a new polling session, which you are able to join from your student device
- Once the session is open, choose the style of question you would like to ask (multiple choice, short answer, numeric or target). Once you have done this and pressed the blue 'play' button, a screenshot of your screen will be taken and this will be displayed on your student device
- Whilst the polling question is open, students are able to change their answer, and as the instructor you can view the responses
- You can either grade the responses at the end of each question, or through your Instructor portal where you will be able to view the 'Session History'. Scores can be synched with your VLE
- Through your student account, you will also be able to view the 'Session History'. This is a record of the questions asked, the answer you chose and the correct answer. This is particularly helpful for students who want to review the material covered in class or use it for revision

Your student account will be active for 2 weeks from set-up.

Please view the images below for further guidance.

# **Course Dashboard**

#### i>clicker Enabled Indicator

When an i>clicker base connection is detected, this icon appears to indicate that remotes can join your session.

#### **Session History**

Your past course sessions can be accessed from the Session History tab. Go here to grade, delete, and export your sessions.

#### **Course Roster**

View a list of students and their overall scores and sync scores to your LMS from the Roster tab.

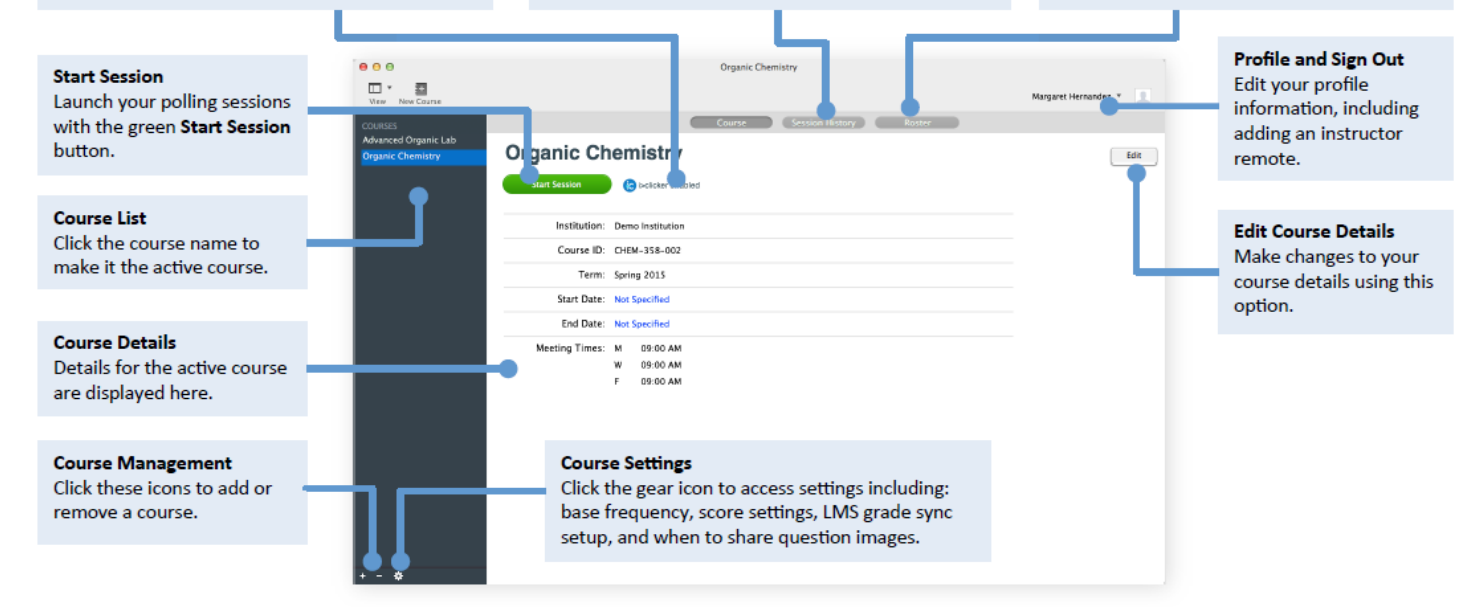

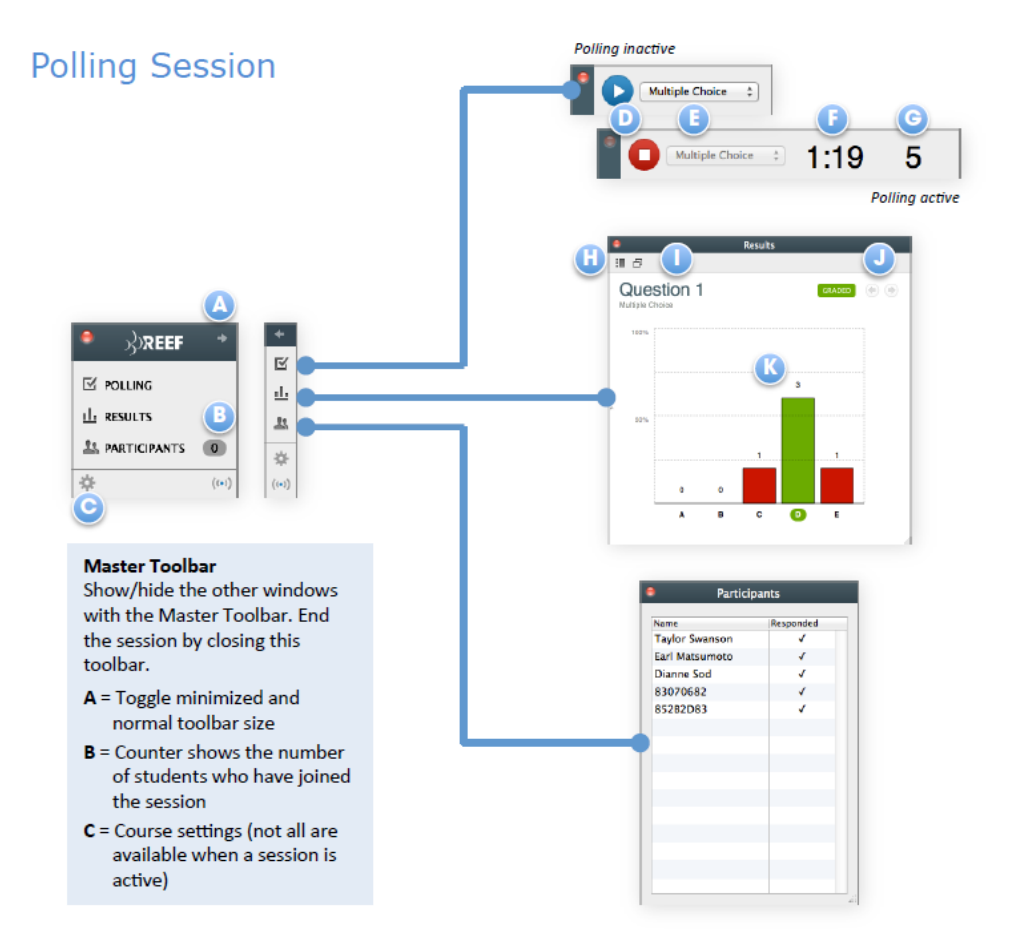

#### **Polling Toolbar**

Toolbar expands when polling is active (both states shown).

- $D = Start/stop$  polling
- $E =$  Question type
- $F = Timer$
- $G =$  Number of votes

## **Results Window**

Summary of the class responses.

- $H =$  Open side thumbnail navigation panel
- I = Compare results w/another **Results window**
- J = Navigate to other questions in the session
- $K =$  Click to indicate the correct response. Multiple correct responses can be selected.

### **Participants Window**

Window shows the names of students who have joined the session and unregistered remote IDs for clickers that have voted in the session. You can also see who has responded to the current question.